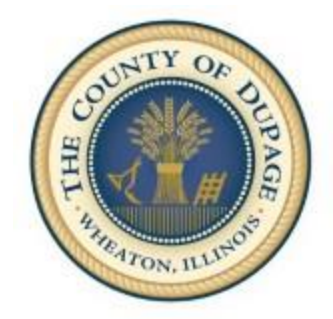

## County of DuPage

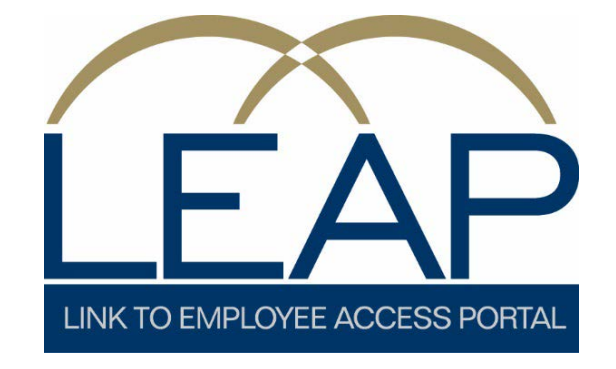

## Document Self-Service for Former Employees

Instruction Manual

Updated March 26, 2019

You must initially register to access your Paychecks, W-2 or 1095-C documents.

From [www.dupageco.org/hr/](http://www.dupageco.org/hr/) go to Former Employees*,* read all the instructions before proceeding to the link for Login.

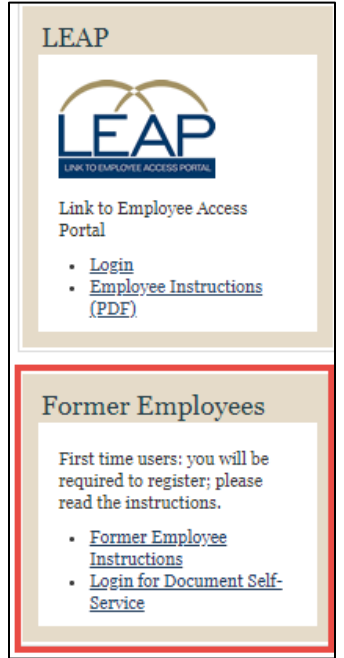

Or go to: [https://dss.dupageco.org](https://dss.dupageco.org/)

Select Server: mhcKBA from drop down list Select *Register User*

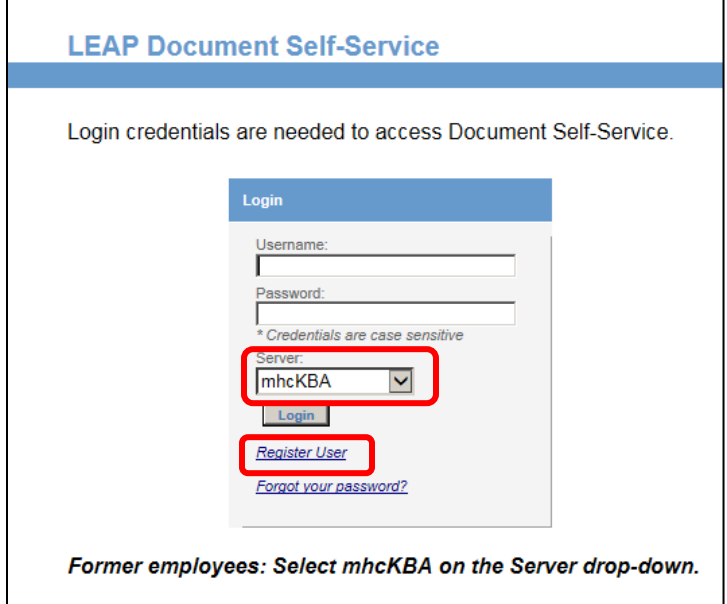

- 1. Credential Verification; complete all three security fields and security code.
	- a. Date of Birth: **must use the mm/dd/yyyy format**
	- b. Last ZIP on file: **must use the zip code on file at the time of separation**
	- c. Last 4 SSN: **enter the last four digits of your Social Security Number**
	- d. **Enter security code as seen**
	- e. Select Submit

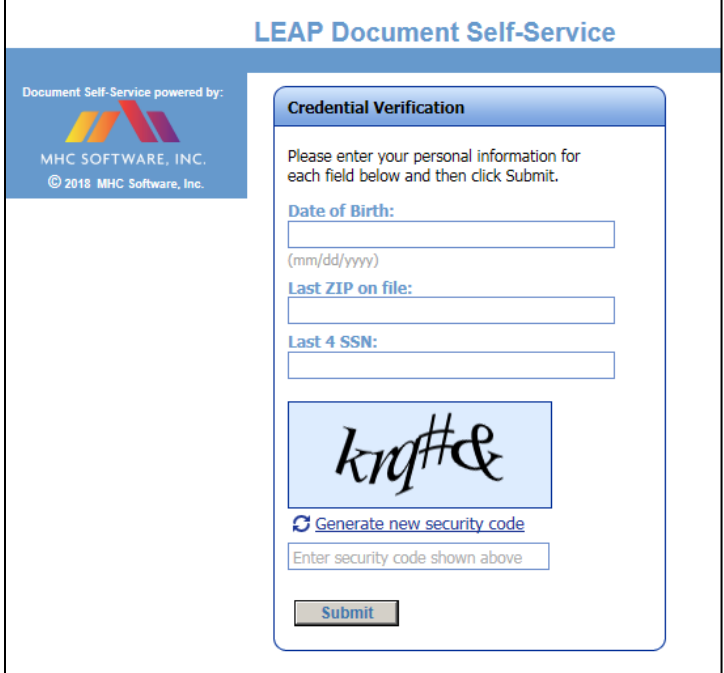

- 2. Registration of Username
	- a. Enter New Username; this is your personal email.
	- b. Confirm New Username
	- c. Select Submit

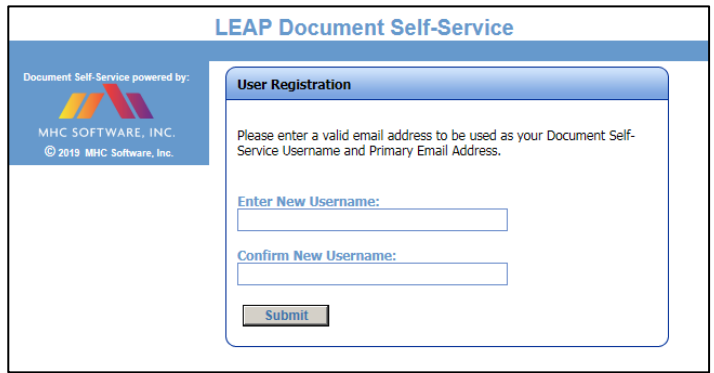

An informational User Registration pop-up window will appear

An email has been sent to: (New Username email) Click on the link included in the email to continue.

The confirmation email will include an expiring link, good for one hour, to set your password.

3. Within the email: 'Click here to finish user registration'

**Note:** The link is not mobile compatible.

- 4. Credential Verification window will appear, same as step 1.
	- a. Enter Date of Birth
	- b. Enter Last ZIP on file
	- c. Enter Last 4 SSN
	- d. Enter security code
	- e. Select Submit
- 5. Set Password pop-up window will appear

**Password rule**: Minimum length 8 characters, must include at least one number, one upper case character, one lower case character, one special character

- a. Enter New Password
- b. Confirm New Password
- c. Select Submit
- 6. You have the option to set up a secondary email address.
	- a. **\***To receive notifications and/or PDFs (for non-tax documents)  $~\sim$ or $~\sim$
	- b. Check the box 'I do not want a secondary email address on file'
	- c. Select Submit

**\*Note:** DuPage County does not have the feature to send PDFs.

Registration Complete pop-up window will appear and you may now login.

*For further assistance or you are unable to login into LEAP, please contact the IT help desk line at 630-407-6992 during business hours of 8:00am – 4:30pm, Monday – Friday.*